## How to set up and take Password Skills Solo tests for a Mac

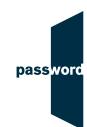

| Step 1. Check you have the correct device to take the test: If you do not have a Mac OS laptop or computer STOP and tell your invigilator.    | <b>É</b>                                                      | linux                    | X                                                                                                  |
|----------------------------------------------------------------------------------------------------|---------------------------------------------------------------|--------------------------|----------------------------------------------------------------------------------------------------|
| Step 2. Check your Internet Speed: <a href="https://fast.com/">https://fast.com/</a> More than 1 Mbps                                         | INTERNET SPEED  35 Mbps                                       | INTERNET SPEED  1.5 Mbps | INTERNET SPEED  O.5 Mbps                                                                           |
| Step 3. Check you are the only internet user in your home: Switch off other internet enabled programmes and devices while you take your test. |                                                               | X                        | X                                                                                                  |
| Step 4. Check you are using the correct internet browser                                                                                      | Chrome                                                        | Safari                   | Firefox                                                                                            |
| Step 5. Check your headphones and microphone are working: Login: checksetup4 Password: setup Login: resultscheck Password: check              | When browser asks for access to your microphone – click allow |                          | https://passwordplatform. englishlanguagetesting.co.uk/  Login Screen Please login Login Pleasered |

## You are now ready to take a test. Insert your unique test code here:

https://passwordplatform.englishlanguagetesting.co.uk/

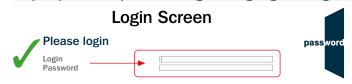

When browser asks for access to your microphone – click allow Press command + shift +  $F \text{ #}\Omega F$  to enter full screen.